# **INSTALLATION MANUAL** for the Application iHC-SMTV\_

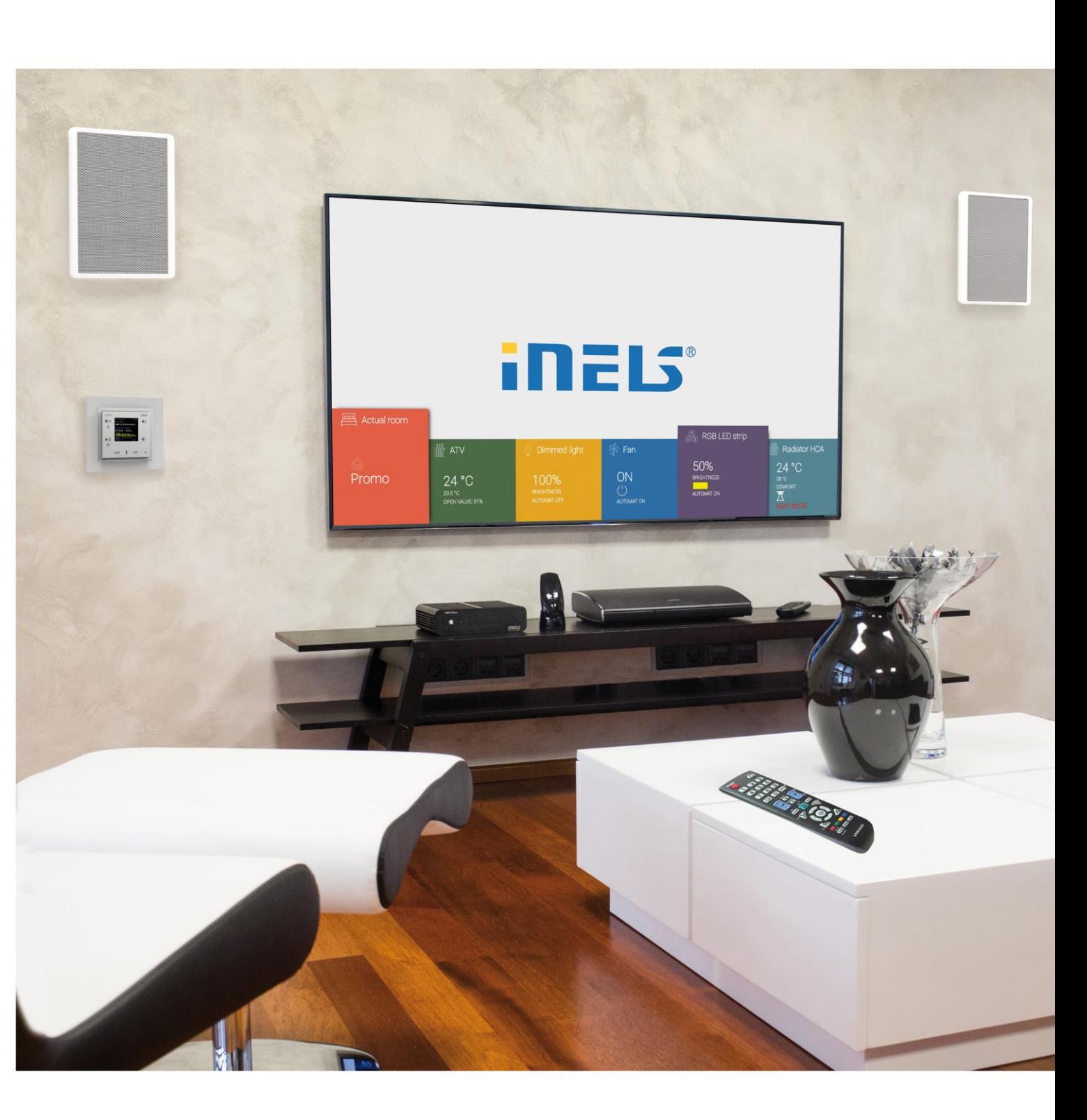

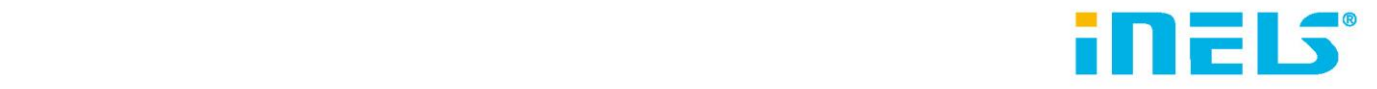

 $\overline{1}$ 

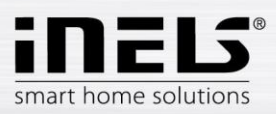

# **Contents**

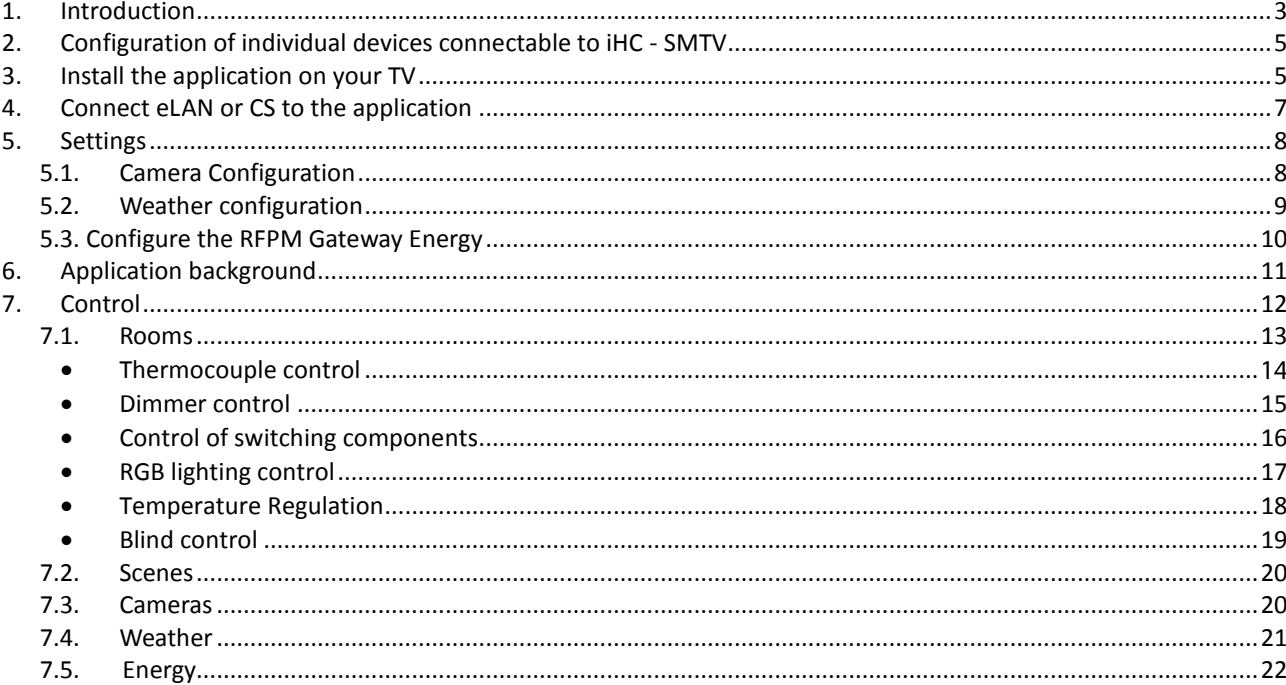

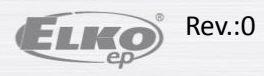

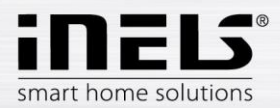

## <span id="page-2-0"></span>**1. Introduction**

iHC-SMTV applications (for Samsung TVs with Tizen operating system) are designed to easily and conveniently control the smart electro installations of the **iNELS RF Control** or **BUS** system from the TV screen. Any SMART TV that has an integrated web browser is compatible.

The user-friendly and intuitive application environment offers central control from one location. The control works with a classic TV remote control.

The iHC-SMTV application offers the possibility of switching electrical appliances and equipment, dimming lights, measuring and regulating temperature, controlling blinds, scenes, camera display, weather, and an overview of energy consumption...

The menu is divided into clear sections in which the individual functions can be controlled.

To run iHC-SMTV, you must have one of the following system components installed:

Wireless wiring RF Control

• eLAN-RF-003 (hereinafter eLAN-RF) - https://www.elkoep.com/smart-rf-box-elan-rf-003

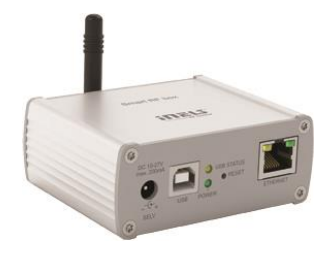

The advantage of the RF Control system, compared to the bus solution, is the possibility of gradually expanding and adding individual components to the electrical installation. You can easily control lighting, heating, switching appliances and shading techniques, or have everything secured with detectors. Control variability brings you countless choices - from key fobs to flat wall controls that can be placed anywhere, to applications in your smartphone.

**BUS electrical installation iNELS BUS** 

 $\bullet$ Connection Server (hereinafter CS) - https://www.elkoep.com/connection-server-inels

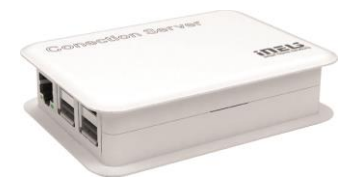

The advantage of the INELS BUS system is the possibility of its expansion and adaptation to the requirements of the house users. The extension of the system with a multimedia extension or connection of third-party devices (home appliances, cameras, air-conditioning, and heat recovery) is standard. Control and supervision of the system can be performed via applications on a smartphone or tablet, or via a PC. Parameter settings are made through a computer that offers a wide range of features that the user will appreciate.

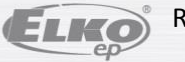

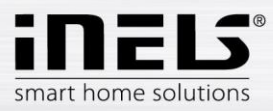

To monitor energy consumption (electricity, water, gas) use the RFPM-2M gateway (hereinafter referred to as RFPM) - https://www.elkoep.com/energy-gateway---rfpm-2m

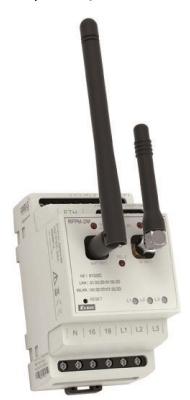

You can use the Energy Gateway in both the RF Control wiring and the iNELS BUS wiring.

Connection options:

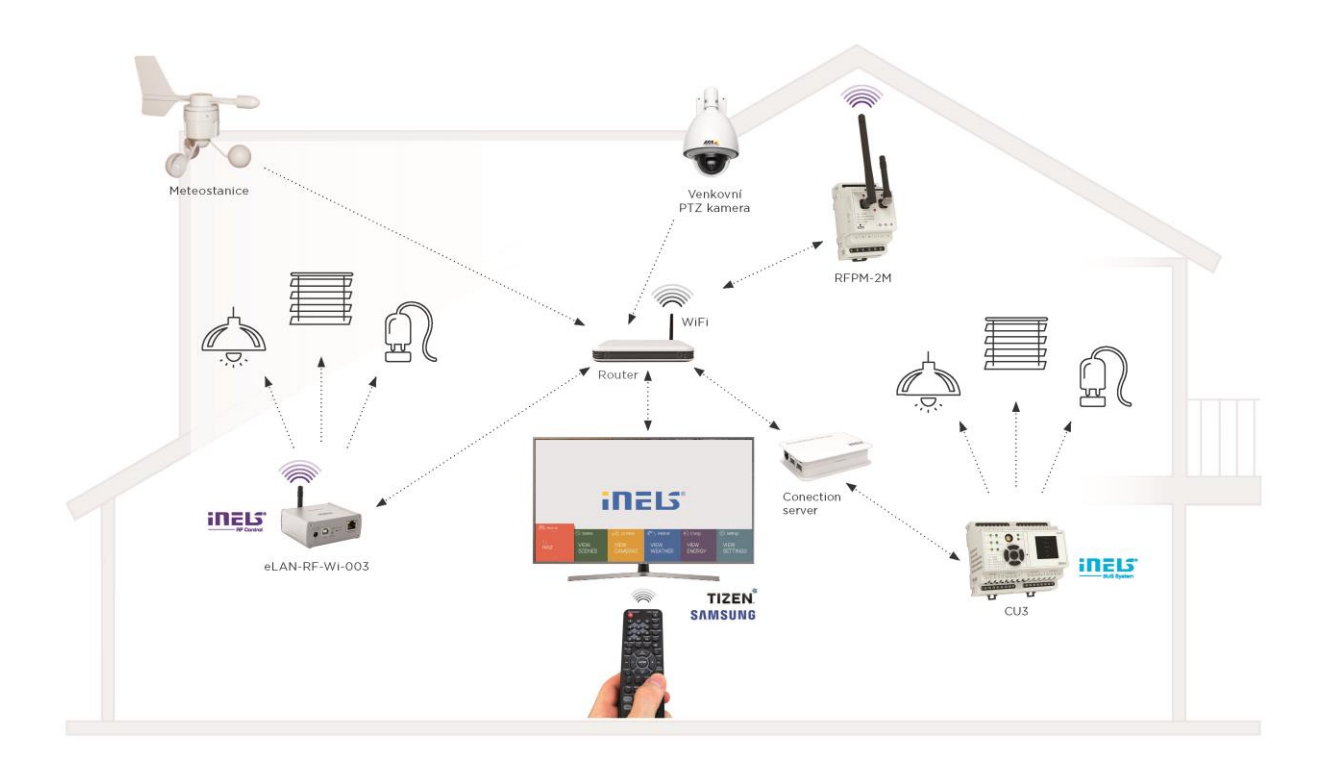

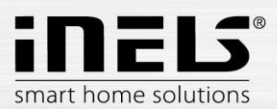

# <span id="page-4-0"></span>**2. Configuration of individual devices connectable to iHC - SMTV**

You configure eLAN-RF using the iHC-MAIRF mobile application, including assigning and setting RF components.

Configure CS using the web interface.

For details on the settings, refer to the device manual.

The RFPM Energy Gateway is pre-set when connected to your electrical installation.

For all these devices, you need to know their IP address to add the device to your network. The IP address of each component in the installation will be given to you by the company that provided the electrical installation. Alternatively, contact our technical support: https://www.elkoep.com/tech-support

## <span id="page-4-1"></span>**3. Install the application on your TV**

- The TV must be connected to a home Internet network.
- The eLAN-RF or CS connection in the same (home network) as your TV is required for proper operation.
- To download the application, you need to log in to the Samsung account to which you log in by pressing the Smart Hub button on your controller.

To create a Samsung account:

- Navigate to the **APPS** application icon in the quick menu
- In the right corner, click the login icon, press the + button to add an account.
- $\mathbf{r}$ Create a Samsung account using the TV menu. You will then be logged in to your Samsung account.
- In the Lifestyle section of the APPS menu, locate **iHC-SMTV**  $\bullet$
- $\bullet$ Click iNELS Smart Home Control to install the application. For easier search, you can add the app to the Smart Hub home page after installation.

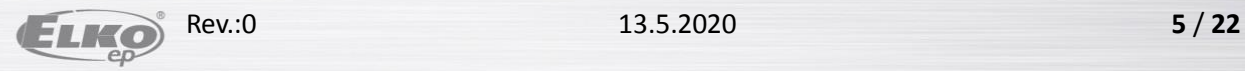

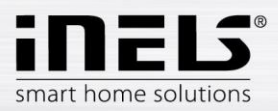

# Supported TVs:

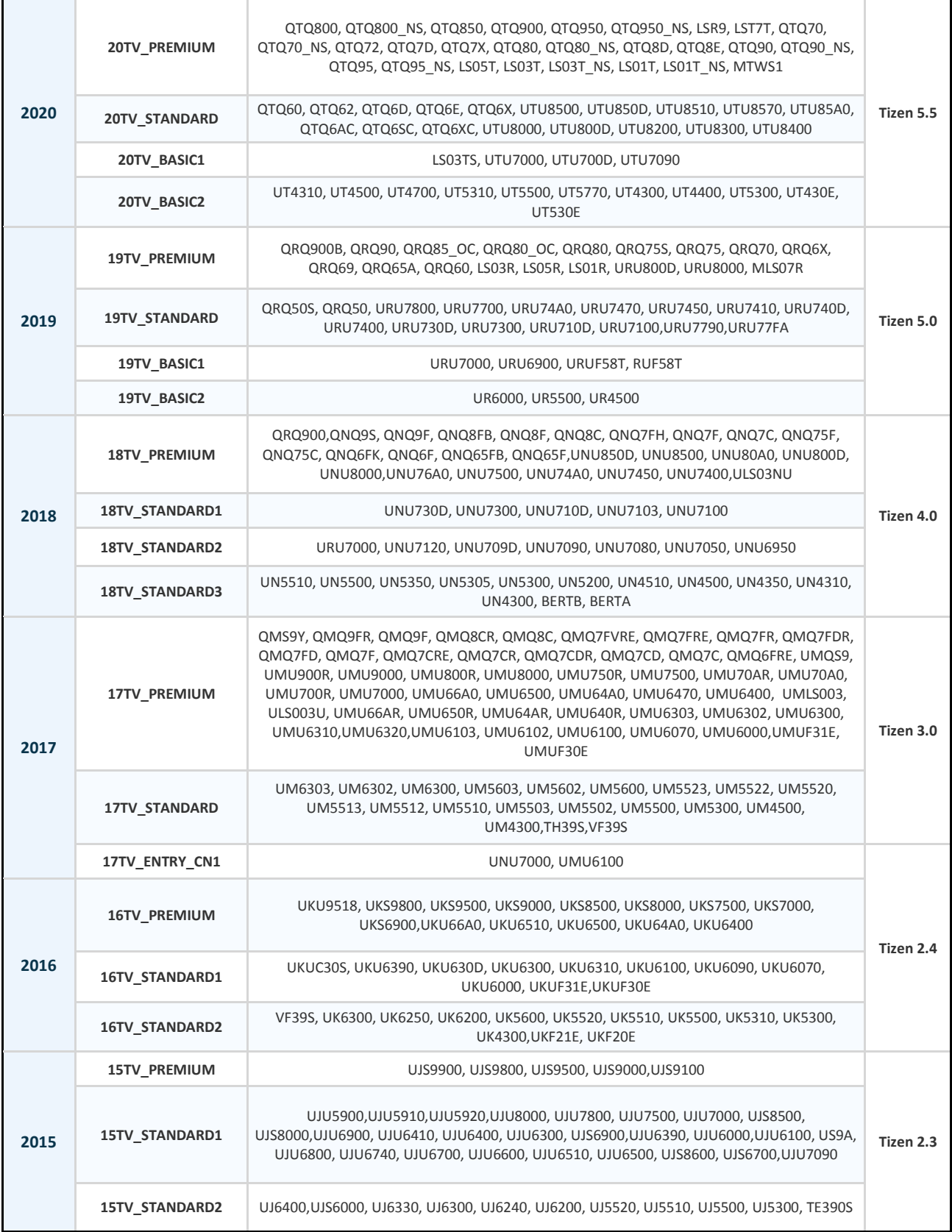

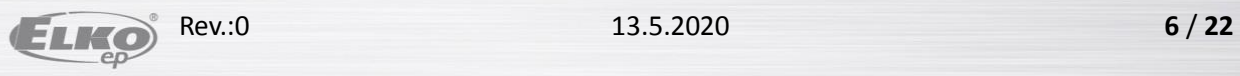

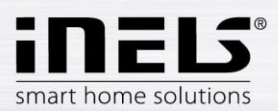

# <span id="page-6-0"></span>**4. Connect eLAN or CS to the application**

In the main application screen, use the arrows on your remote to select the Master Field in the Settings field.

Enter:

- eLAN-RF or CS IP address.  $\bullet$
- Default port setting for eLAN "80", for CS "8001"  $\bullet$ If you have a public IP address for remote control, your ISP will tell you the changed port.
- Login data: Username and Password are the same as login to the web interface (web browser).  $\bullet$
- Confirm with Save.  $\bullet$

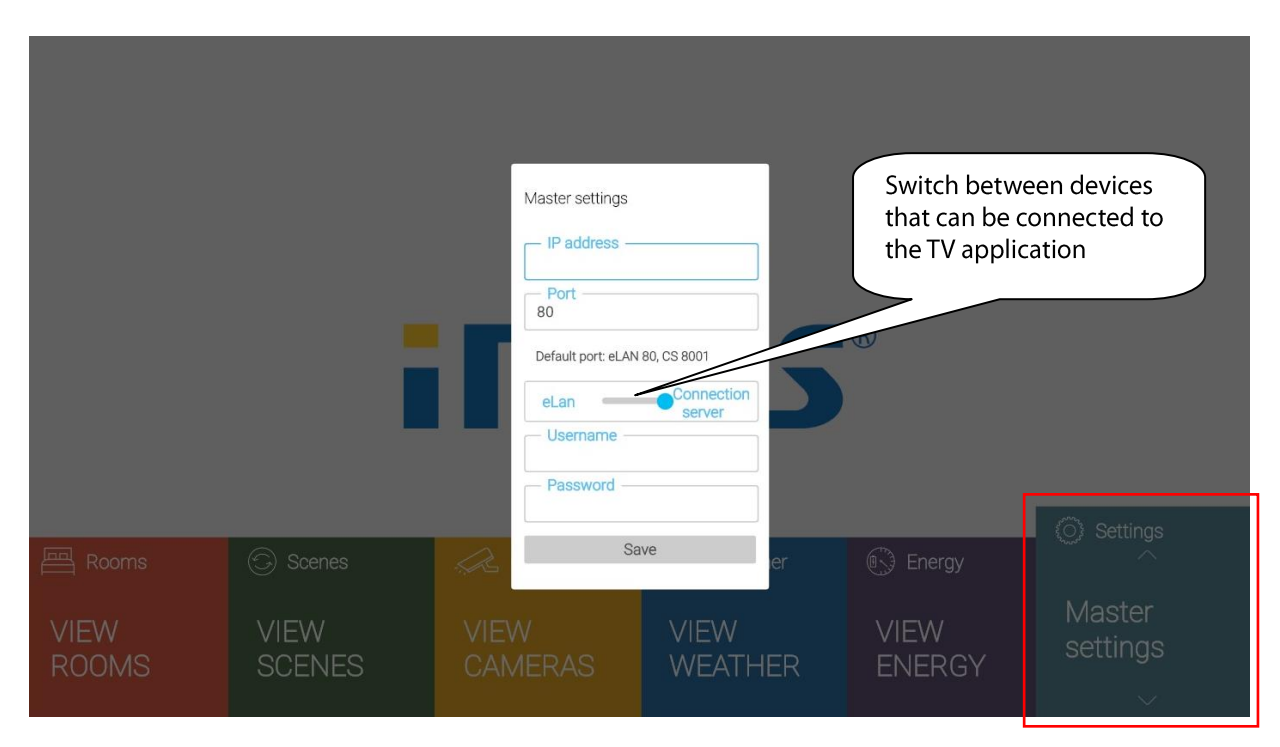

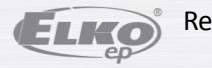

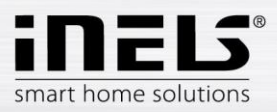

# <span id="page-7-0"></span>**5. Settings**

- All controls are performed intuitively on your TV using the directional buttons (up / down / left /  $\bullet$ right).
- Confirm selection with OK (sends a command to execute the set function).  $\bullet$
- $\bullet$ To go up one level with the Return button.

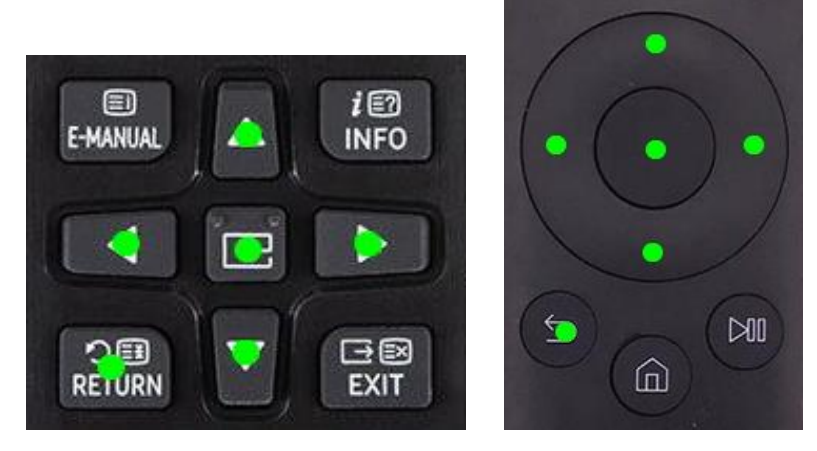

## <span id="page-7-1"></span>**5.1. Camera Configuration**

In the main application screen, select Cameras field in Settings. When opened, a list of added cameras is displayed.

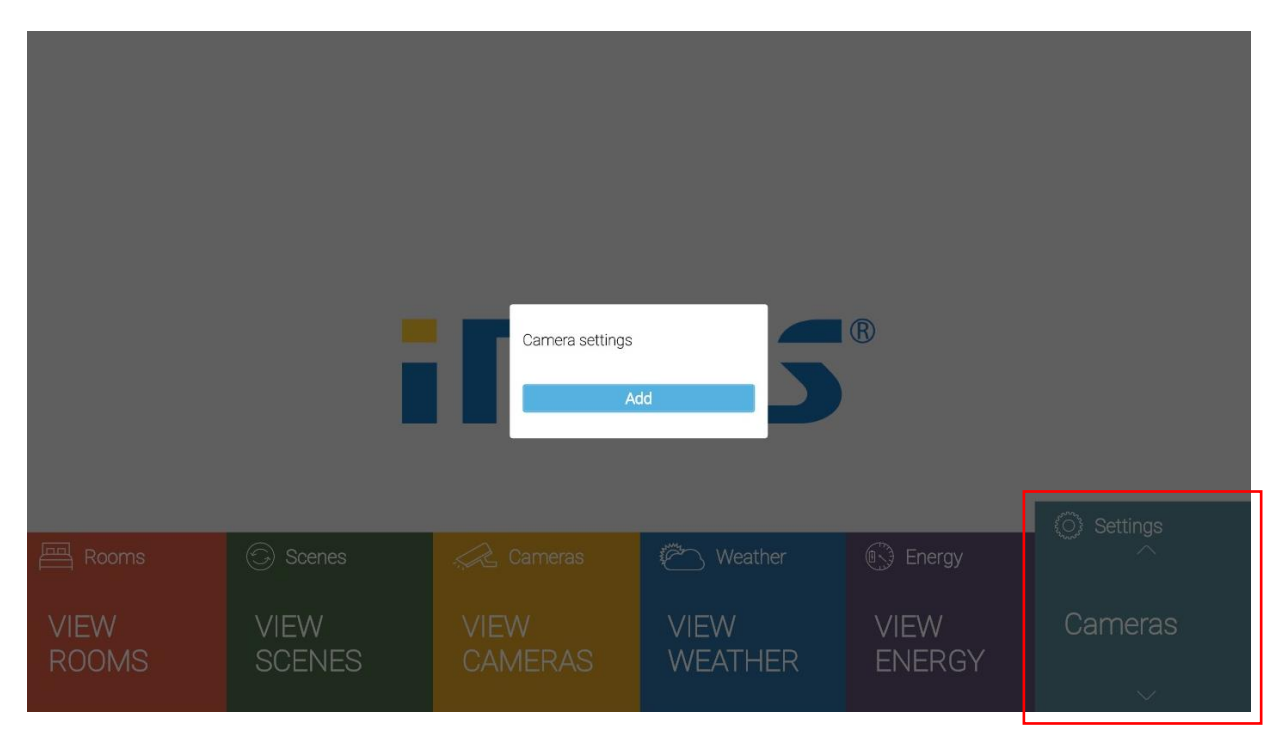

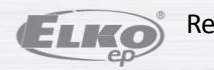

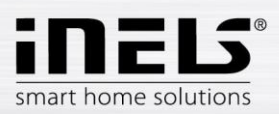

## To add a camera:

After pressing the Add button a field is displayed where you fill in:

- Name any name of the camera
- $\bullet$ URL - enter the IP address of the camera. For non-recommended IP cameras, enter jpg in the URL field. You can get the stream, for example, on the web interface or in the camera manual. ATTENTION: if the stream is not in jpg format, the camera cannot be connected to the application!
	- Select camera type: if you select Custom you must enter the URL link of the camera in the URL field.
- Username / Password: the entered data must be the same as the login data on the web interface.
- Confirm with Save.

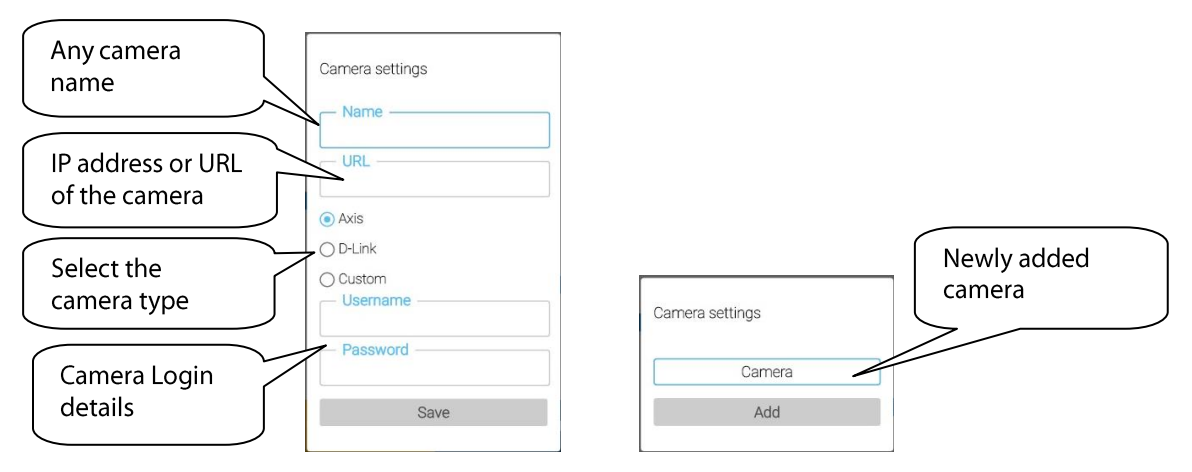

Once added, the new camera is added to the list.

To edit / delete click on the camera and you can edit its parameters or delete it.

## <span id="page-8-0"></span>**5.2. Weather configuration**

In the main application screen, in the Settings field, select the Weather field, where you can set the city for which you want to see the current weather.

Source for displaying current data: www.accuweather.com

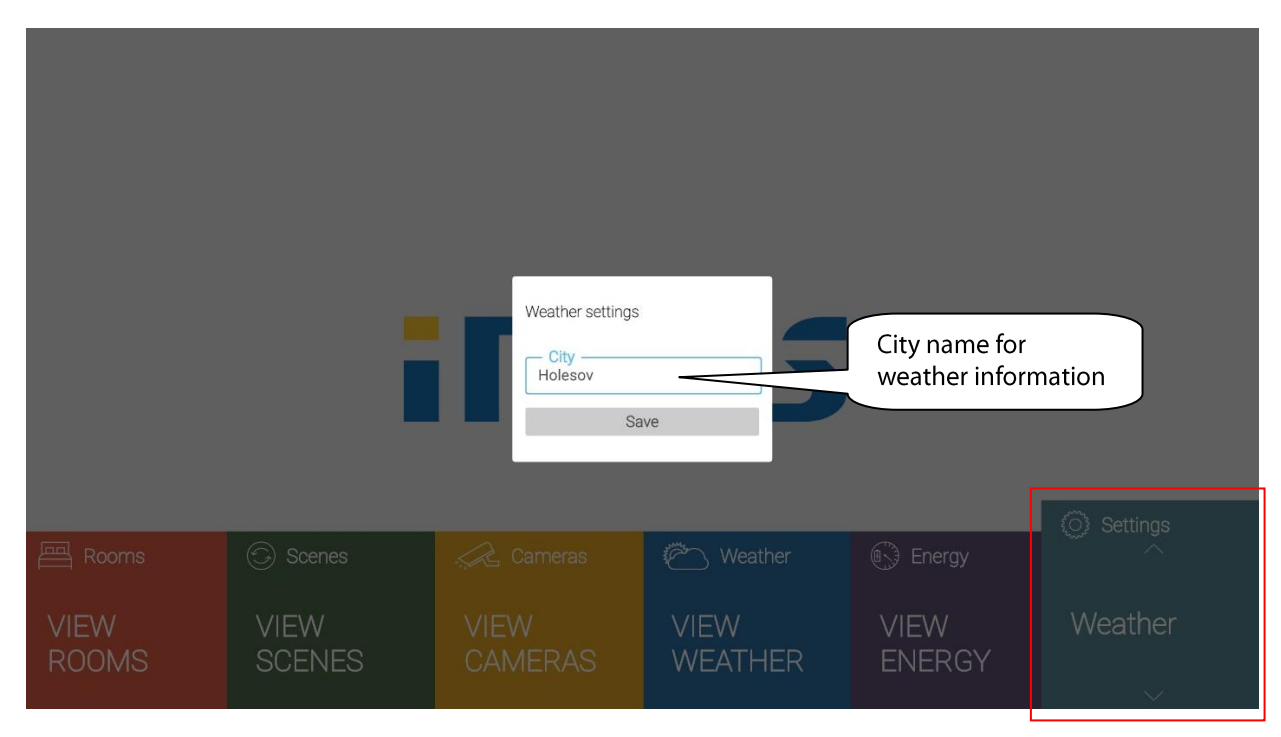

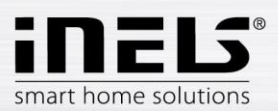

# **5.3. Configure the RFPM Gateway Energy**

<span id="page-9-0"></span>In the app's main screen, in the Settings field, select the Energy field,

Enter the attached RFPM data:

- RFPM IP address.
- . Port default setting 80 (if you have a public IP address for remote control assigned to your RFPM, your ISP will tell you the changed port).
- Username / Password: the entered data must be the same as the login data on the web interface.

All RFPM settings can only be made via the RFPM web interface, already measured energies are displayed in the TV application.

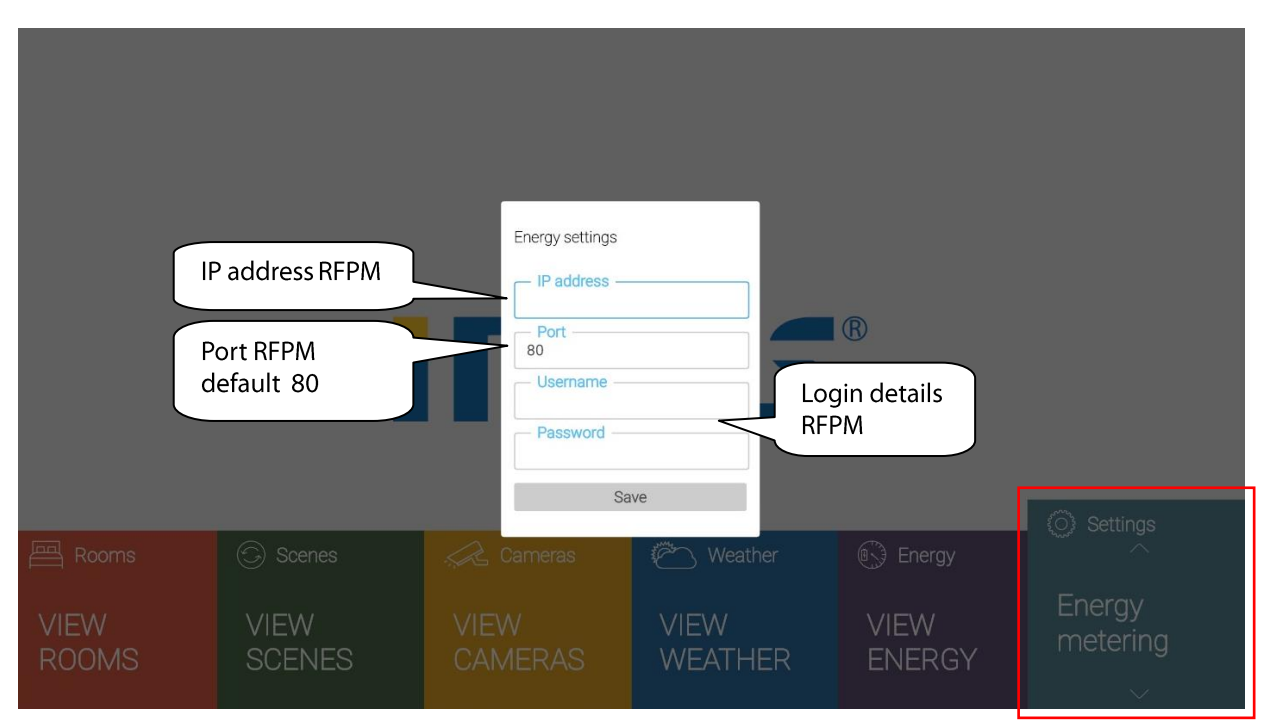

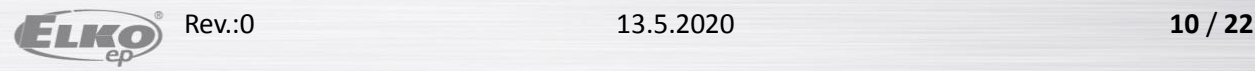

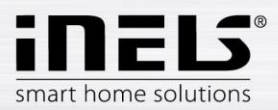

# <span id="page-10-0"></span>**6. Application background**

The iNELS background is set by default.

To watch the current TV program in the background of the application, click on the Enable PiP function in the settings.

If you display your own background of the main screen, you must select in the window Settings - Load images in the main screen of the application.

If the TV does not have its own TV signal or other display source for the background display (eq HDMI), then when the Enable PiP function is turned on, the application will be functional, but slightly grayed out.

- On the USB Flash Drive, create a folder named "ihcsmtv usb images" and insert the images you want  $\bullet$ to save as a background into the TV application. Images must be in .jpg or .png format only.
- Connect the USB Flash Disk with the images you want to upload to the TV background application.  $\bullet$
- Confirm with OK to copy the images.  $\bullet$

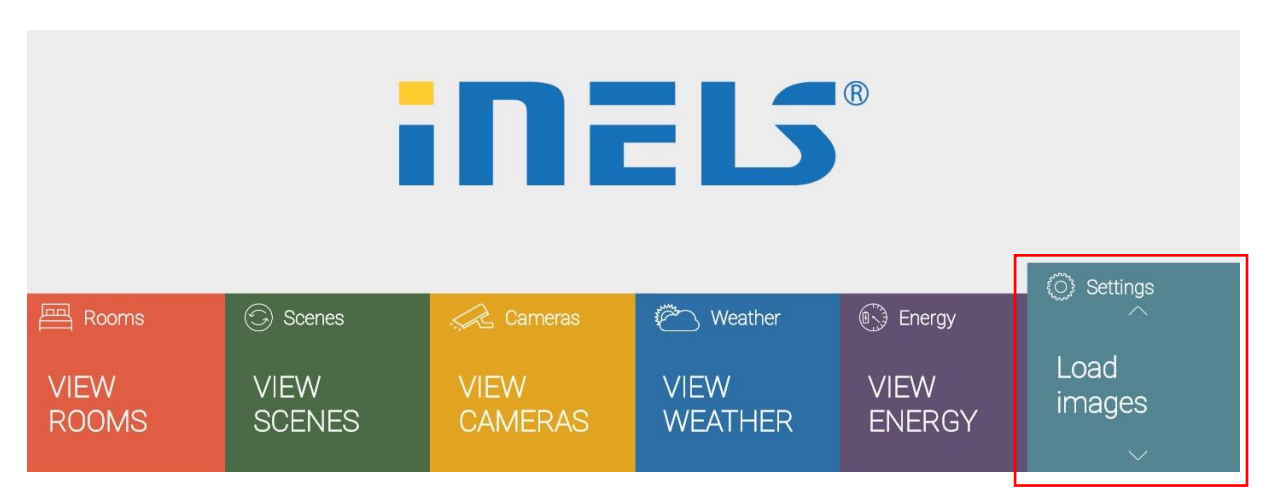

To cancel your own background, select the Delete pictures field and restart the application, the background display will return to the default settings.

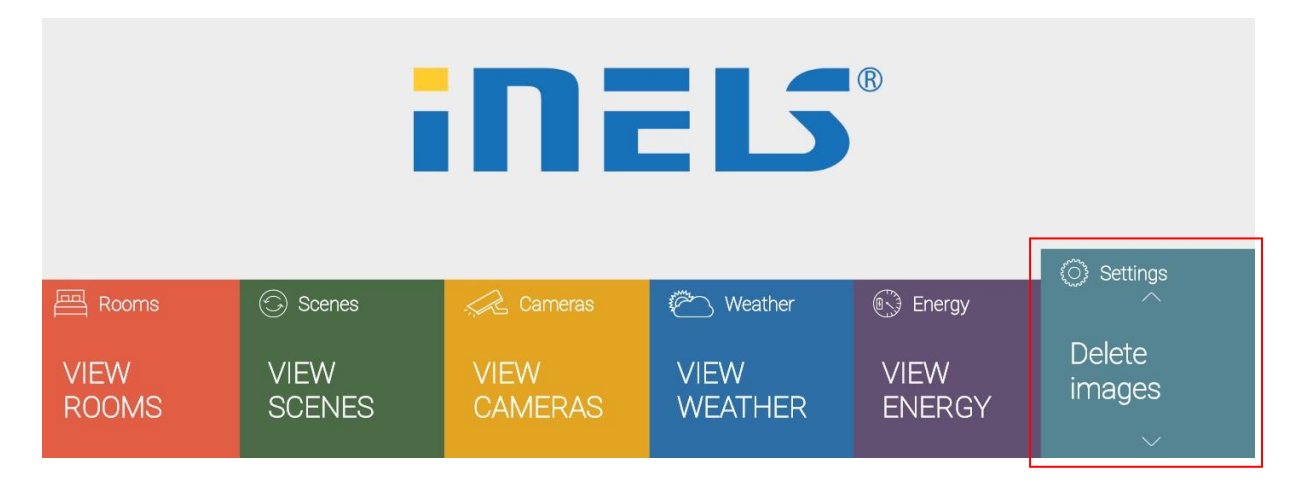

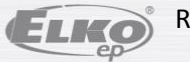

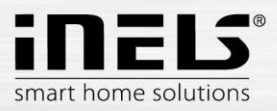

# <span id="page-11-0"></span>**7. Control**

- $\bullet$ All controls are performed intuitively on your TV using the directional buttons (up / down / left / right).
- $\bullet$ Confirm selection with OK (sends a command to execute the set function).
- To go up one level with the Return button.  $\bullet$

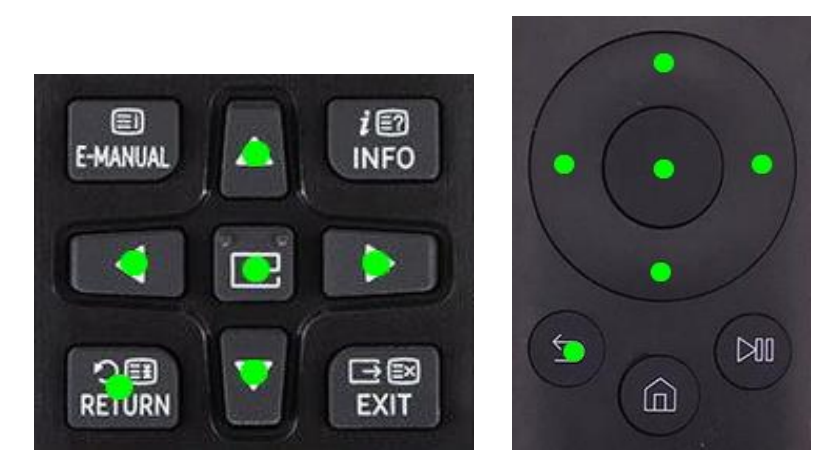

The field you are currently on is enlarged.

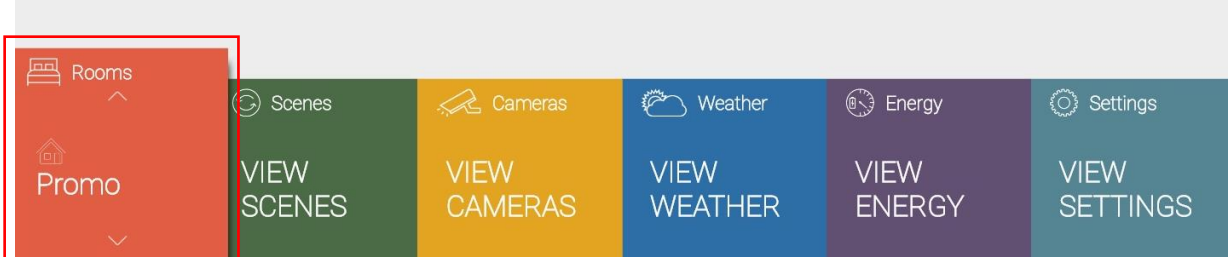

You can find iHC-SMTV under the APPS icon in the Downloads section. It can be stored on the Smart  $\bullet$ Hub homepage for easier searching.

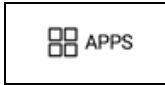

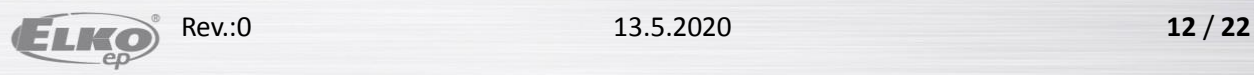

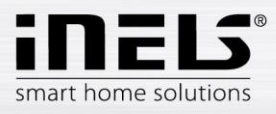

## **7.1. Rooms**

<span id="page-12-0"></span>Select the Rooms field in the main application screen.

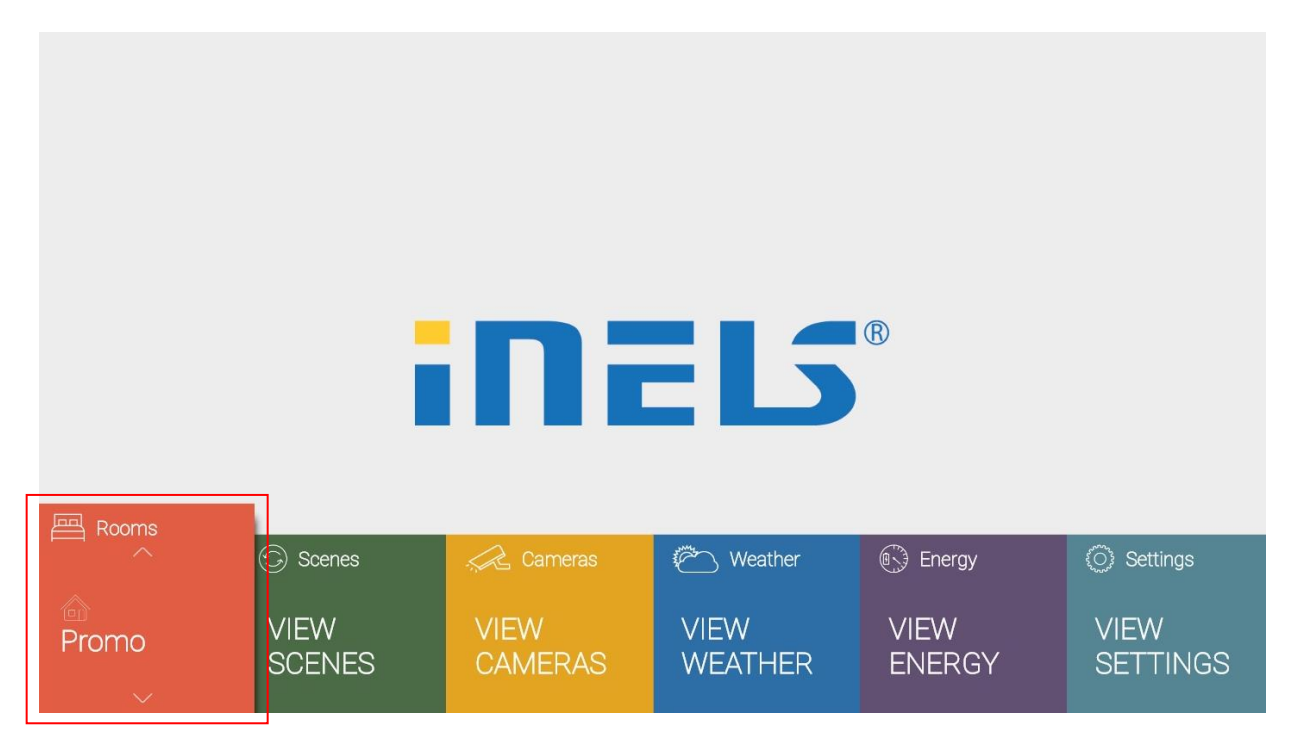

Use the up / down arrows to select rooms.

Press OK to select the room. The devices associated with the room are displayed.

By further moving the arrows (right / left) you move between the individual devices assigned to the room. The OK button displays the detailed controls for the selected device and their status.

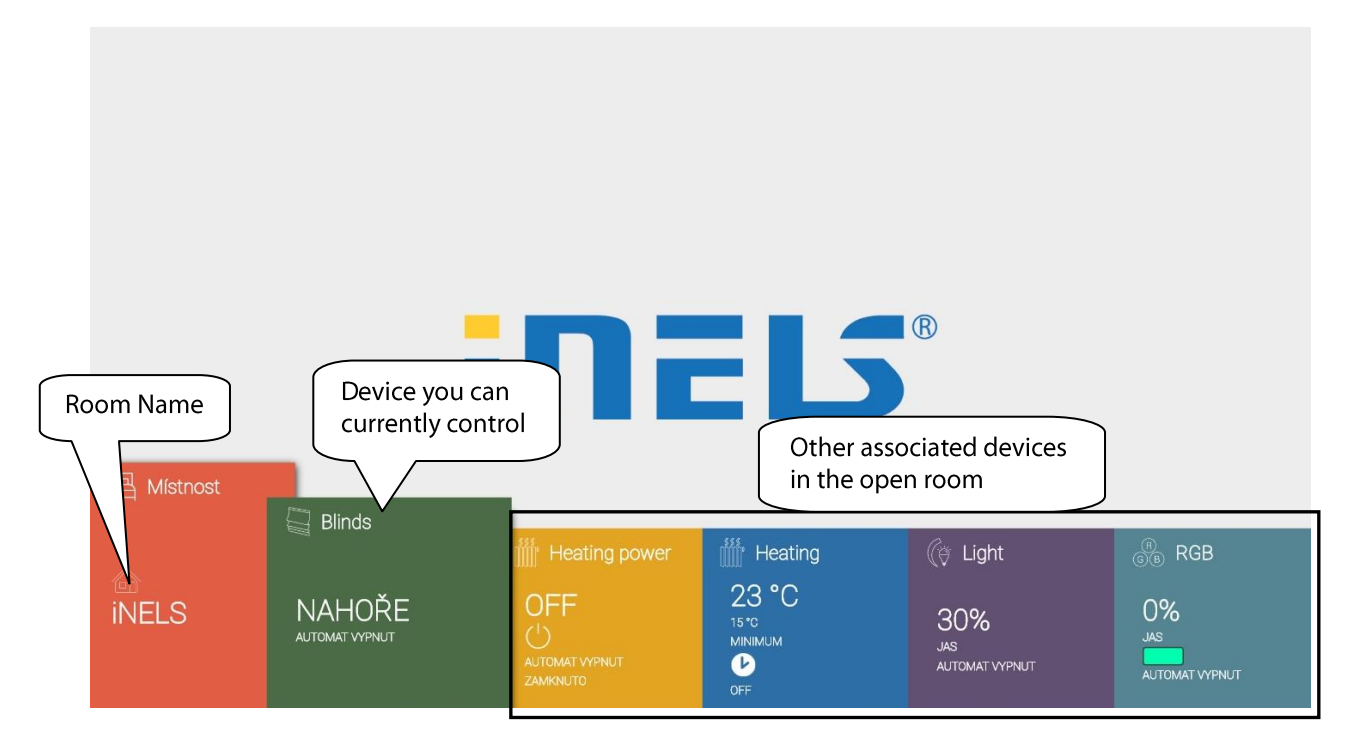

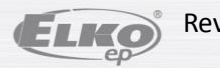

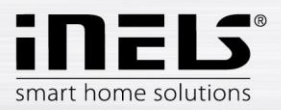

## <span id="page-13-0"></span>**Thermocouple control**

Thermocouple RFATV-1 only.

Possibility to adjust the settings of the thermo-head:

- $\bullet$ set temperature
- Sensitivity level of the window detection function  $\bullet$
- Idle window detection time  $\bullet$

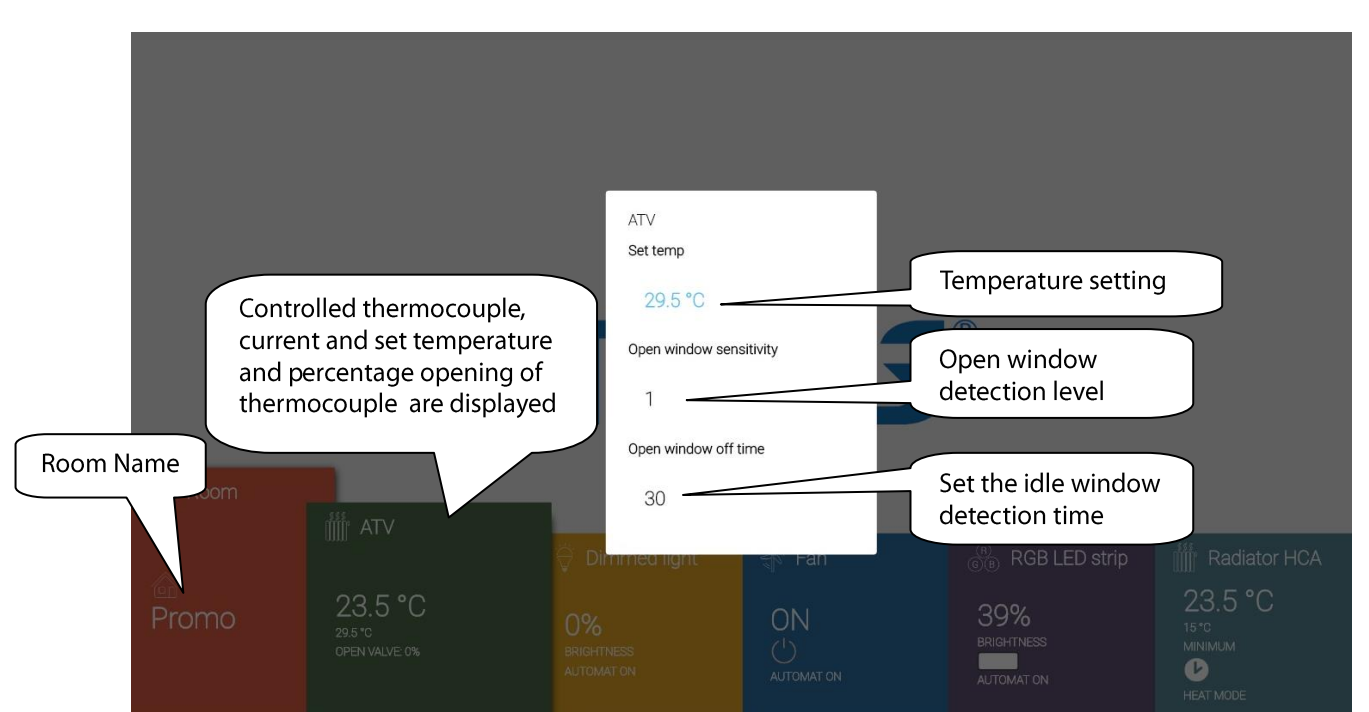

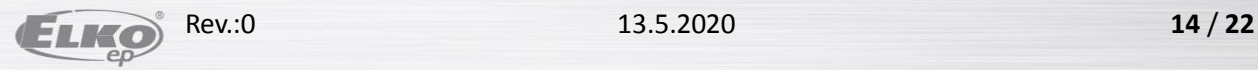

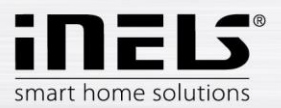

## <span id="page-14-0"></span>**Dimmer control**

Suitable for light source control.

- Brightness (after switching off and on the light turns on to the last set value)
- Automatic function (switch on / off schedule, which is set by mobile application)
- delayed on / off (time in the range of 2s-30min. For slow on / off)

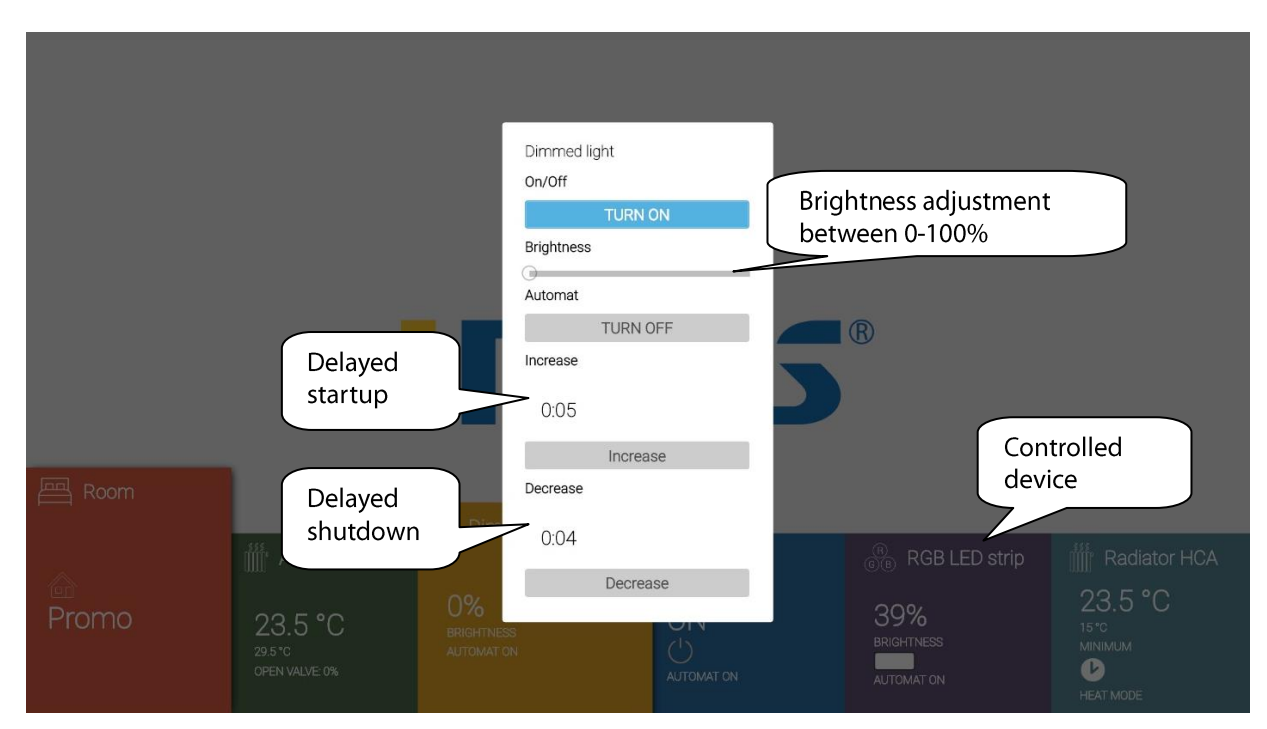

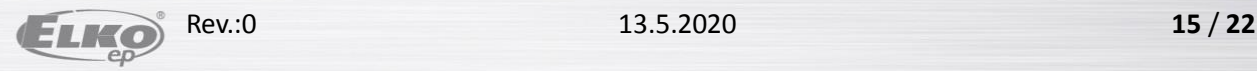

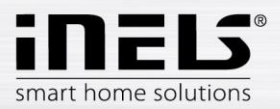

## <span id="page-15-0"></span>**Control of switching components**

Used to control appliances, sockets or lights.

- Automatic function (switch on / off schedule, which is set by mobile application)  $\bullet$
- delayed on / off (time in the range of 2s-60min, after which the device turns on / off)  $\bullet$

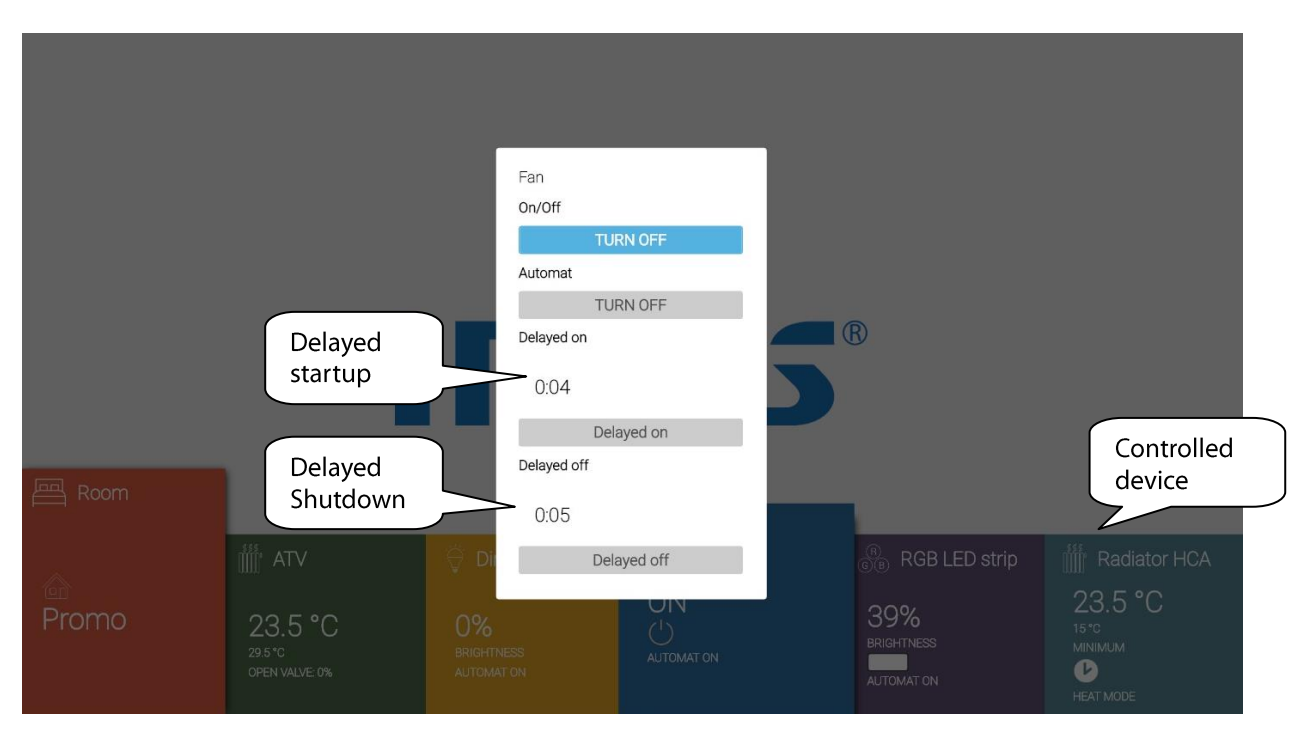

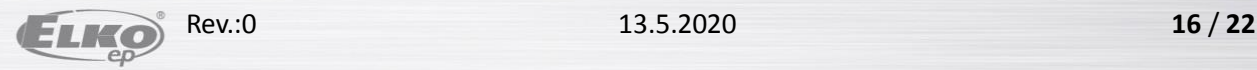

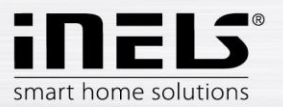

## <span id="page-16-0"></span>**RGB lighting control**

Suitable for regulation of RGB light sources with adjustable light color.

- Brightness (after switching off and on the light turns on to the last set value)
- RGB colour (light colour adjustment)  $\bullet$
- Demo (start blending coloured light of controlled device)
- Automatic function (switch on / off schedule, which is set by mobile application)  $\bullet$

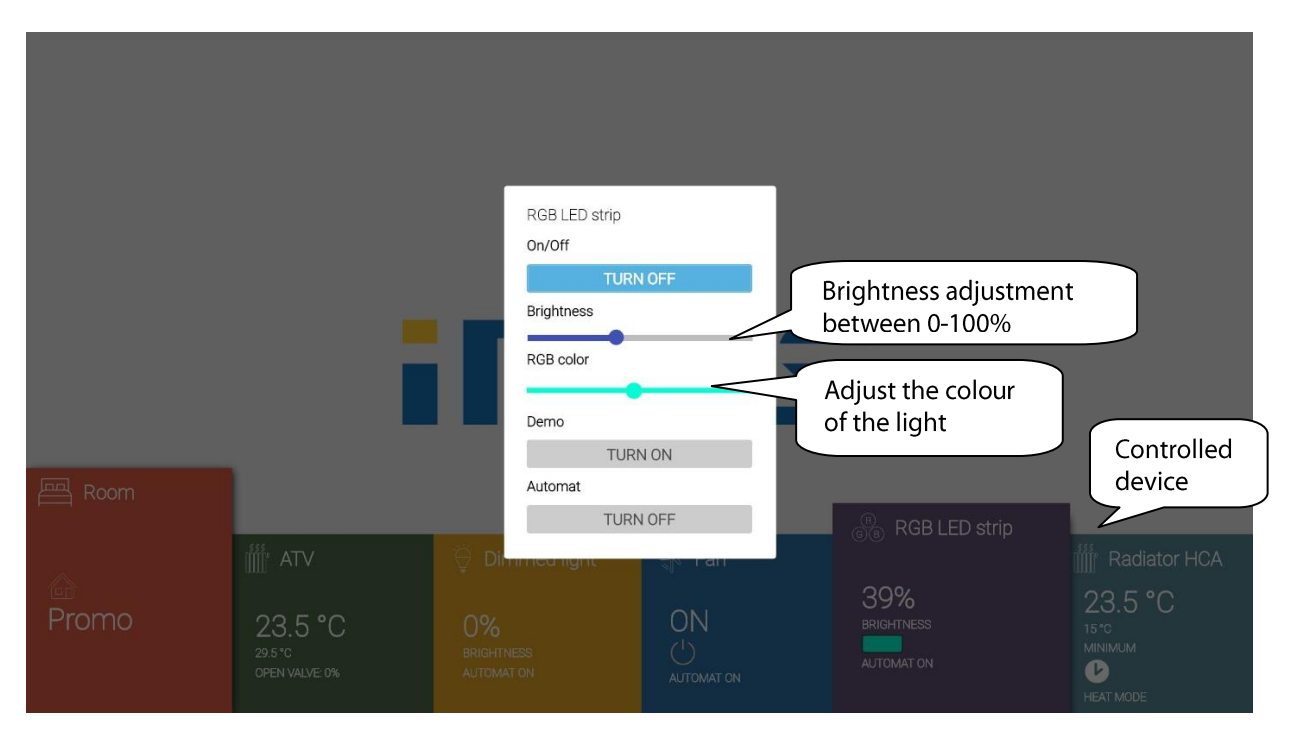

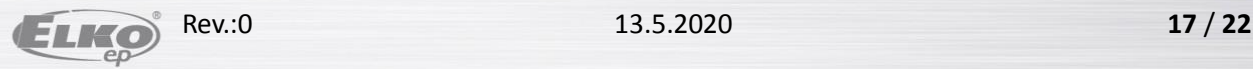

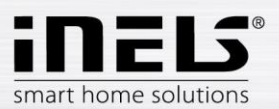

## <span id="page-17-0"></span>**Temperature Regulation**

Suitable for controlling heating / cooling circuits.

- Heating mode (heating / cooling)  $\bullet$
- Correction (within  $\pm 5^{\circ}$  C, until the next change in the set heating plan)  $\bullet$
- Control  $\bullet$ 
	- temporary manual control (valid until the next change in the set heating plan) .
	- $\blacksquare$ manual control (permanent)
	- $\blacksquare$ holiday mode
	- time schedule (set in the mobile application) :
- Mode (pre-set temperature, until the next change in the set heating plan)  $\bullet$

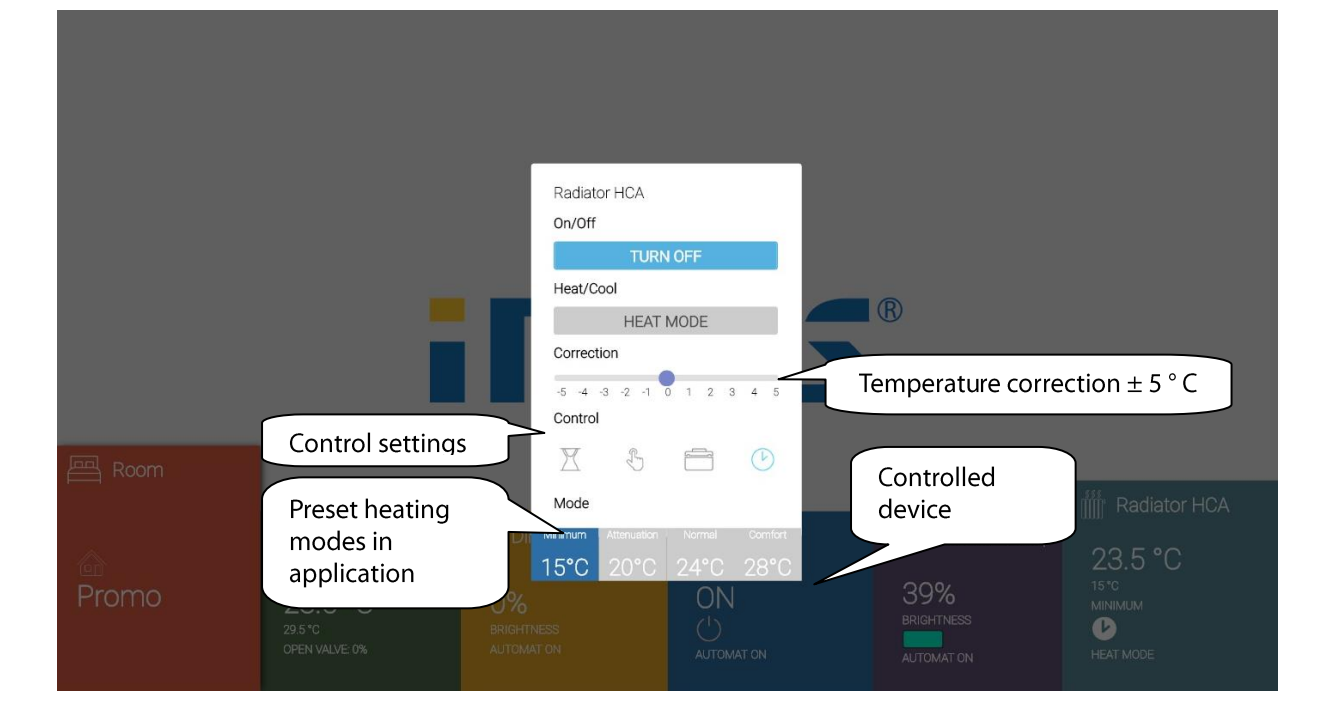

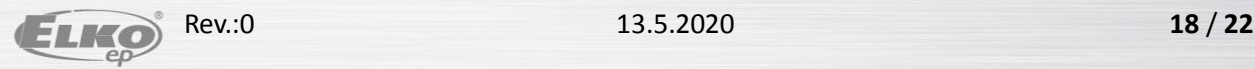

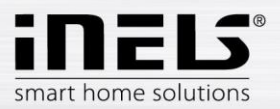

## <span id="page-18-0"></span>**Blind control**

Suitable for controlling garage doors, gates, blinds, awnings...

Setting options:

- Movement of blinds up / down  $\bullet$
- Automatic function (switch on / off schedule, which is set by mobile application)  $\bullet$
- Time setting (roller shutter travel time max. 4 minutes)  $\bullet$

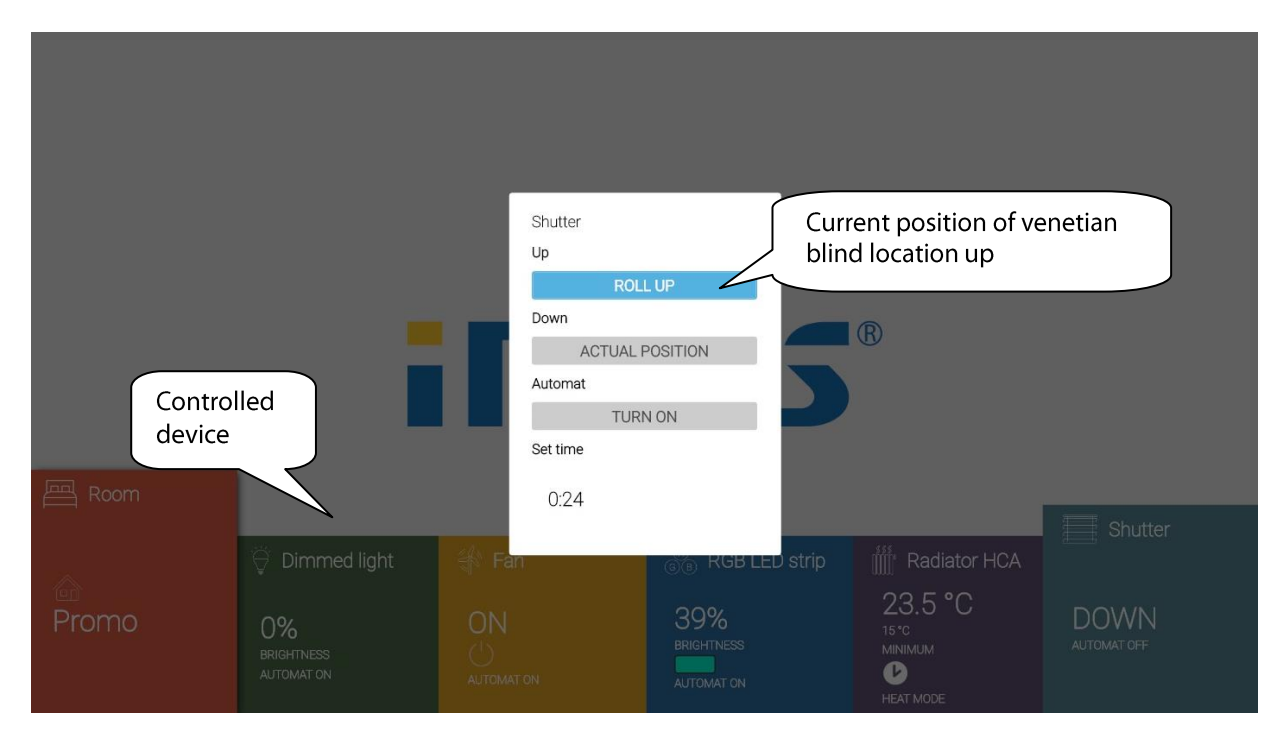

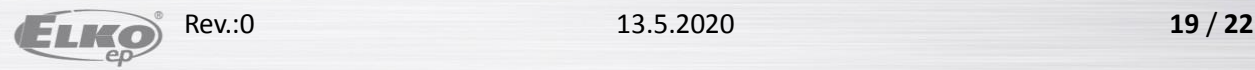

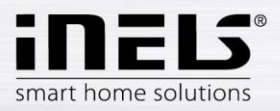

## **7.2.Scenes**

<span id="page-19-0"></span>In the main application screen, select the Scenes field. Use the mobile app to set scenes. Use the OK button to start the selected scene.

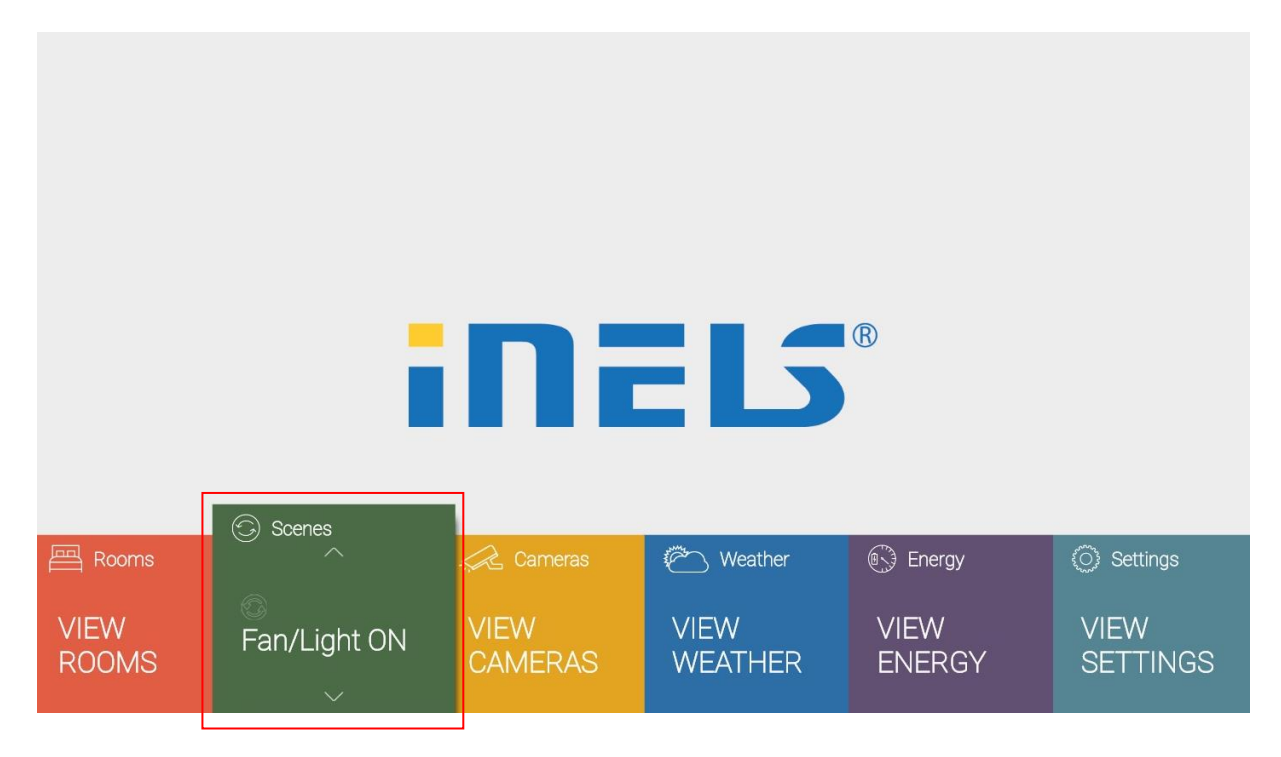

## **7.3. Cameras**

<span id="page-19-1"></span>Select the Cameras field in the main application screen.

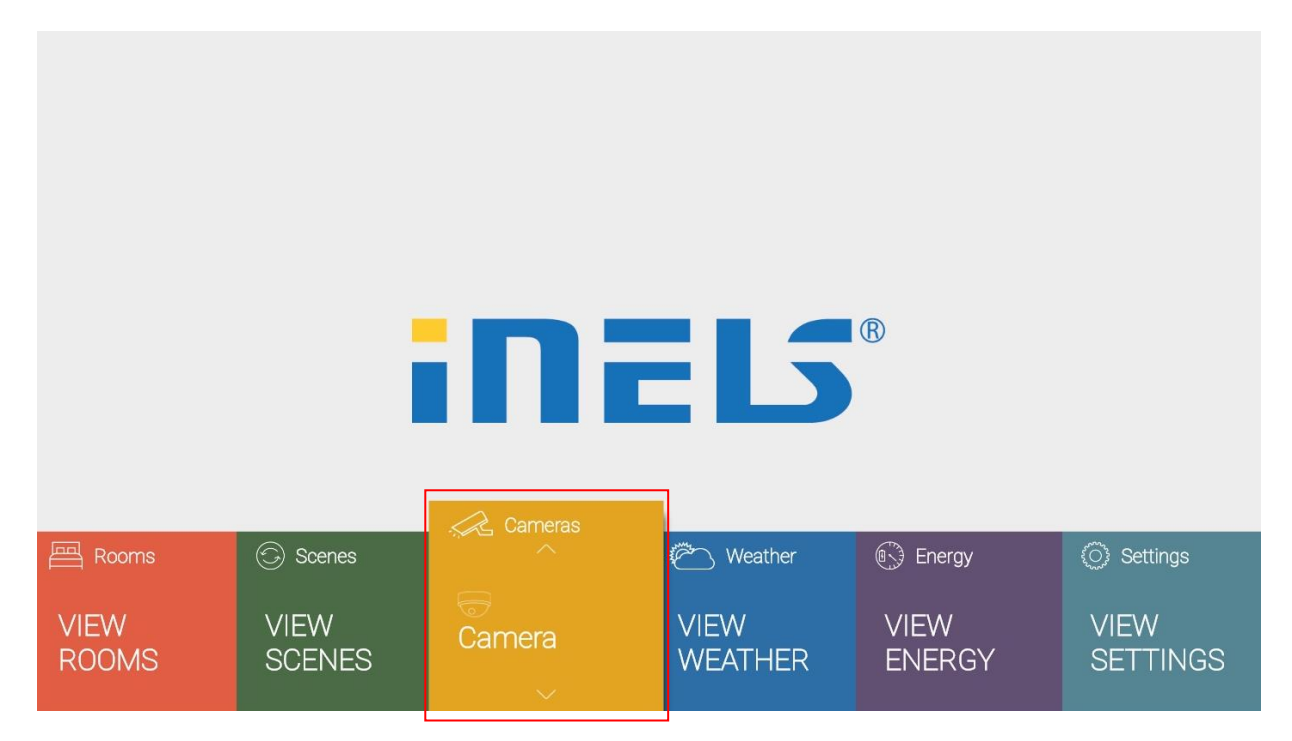

Press OK to display the selected camera.

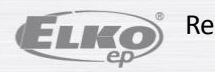

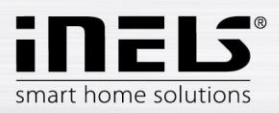

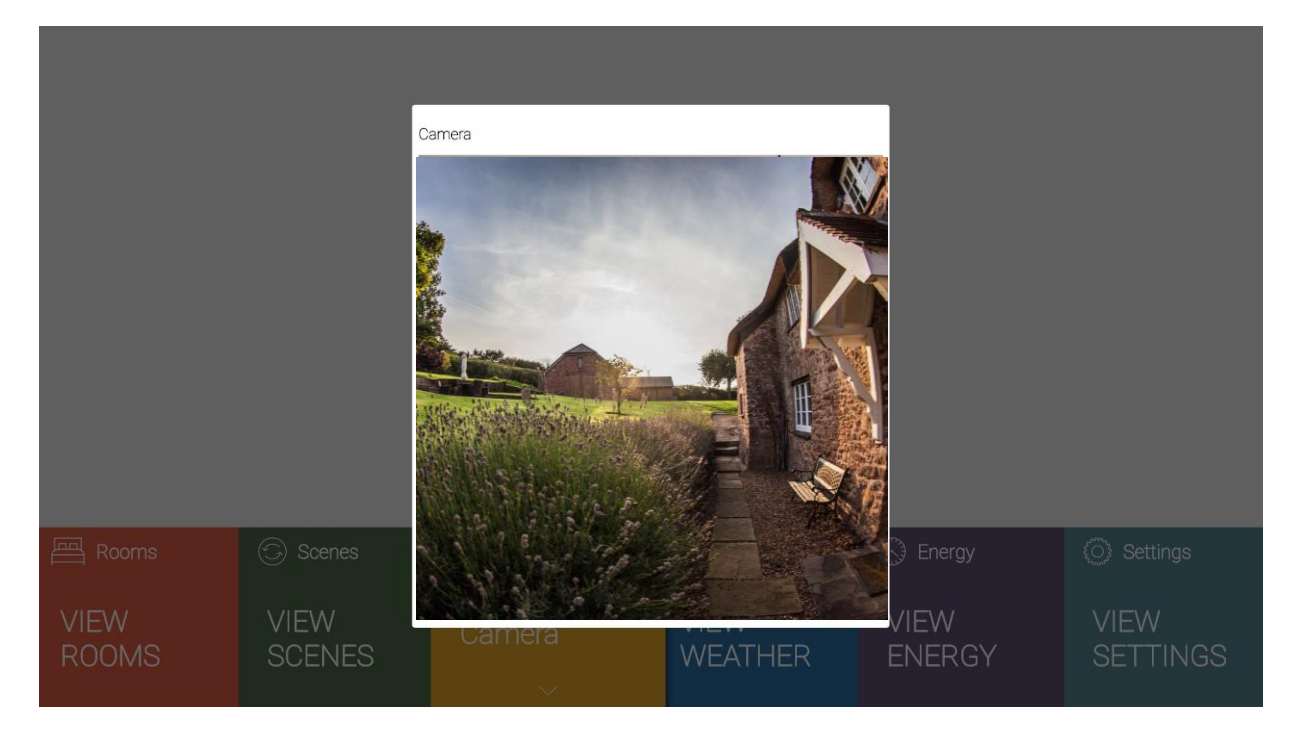

Use the Return button to hide the camera.

## **7.4.Weather**

<span id="page-20-0"></span>In the main application screen, select the Weather field. Displays the weather overview of the set city.

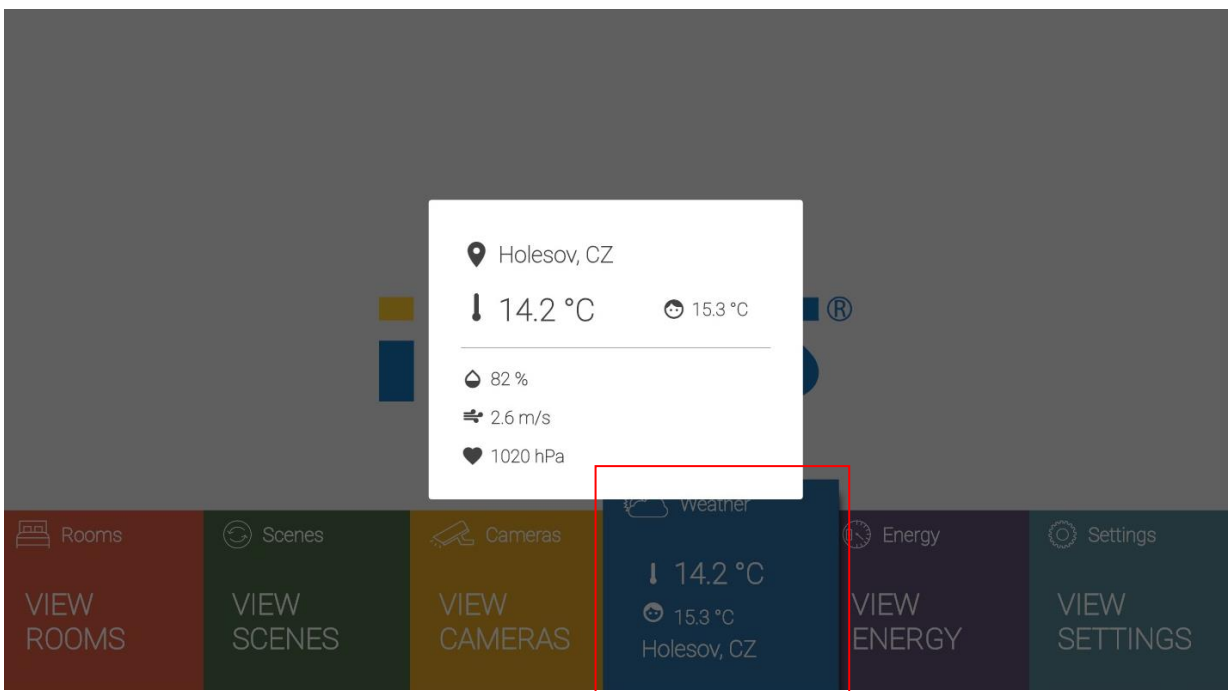

Press OK to see more weather information. Use the Return button to hide the overview.

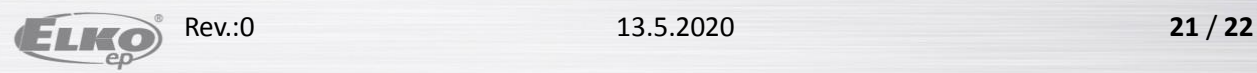

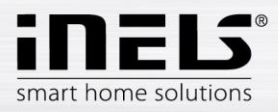

## <span id="page-21-0"></span>**7.5. Energy**

Select the Energy field in the main application screen. Use the directional arrows to scroll through the display of connected measuring sensors with the current daily consumption and price.

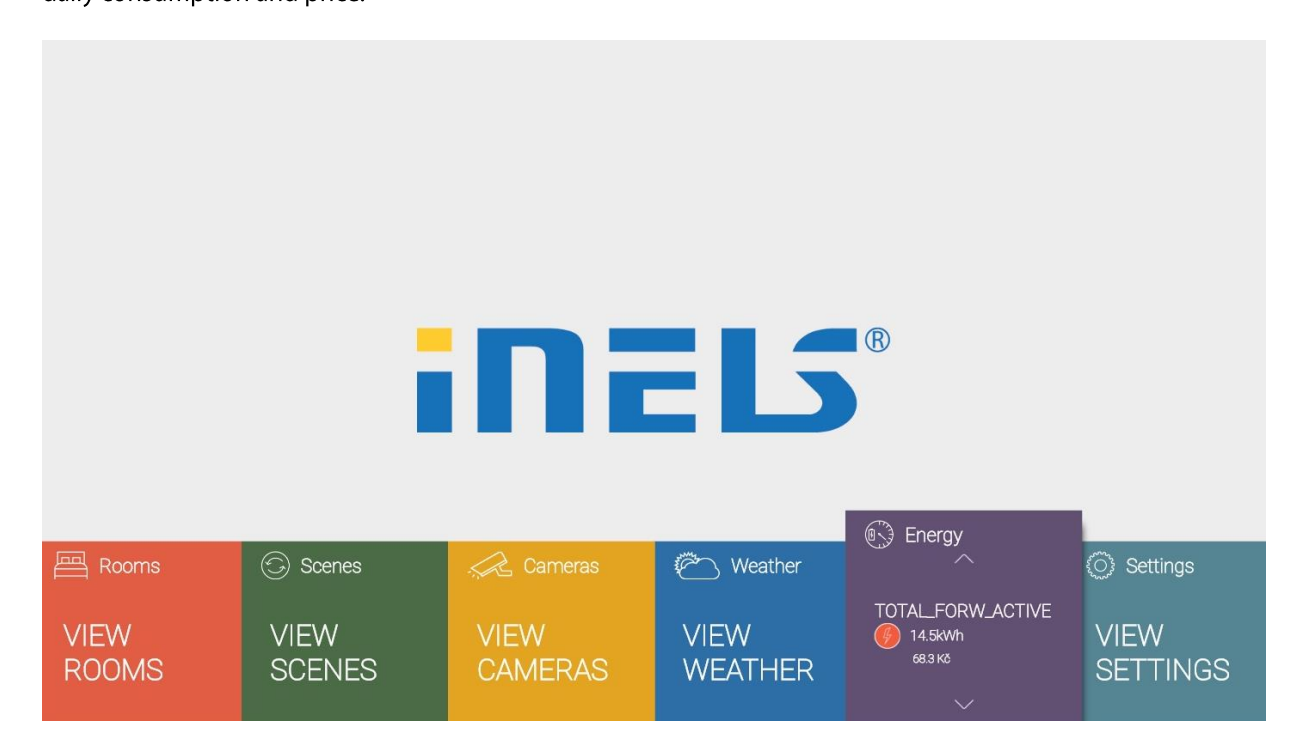

Press the OK button to display the consumption overview and the price for the current day, week and month.

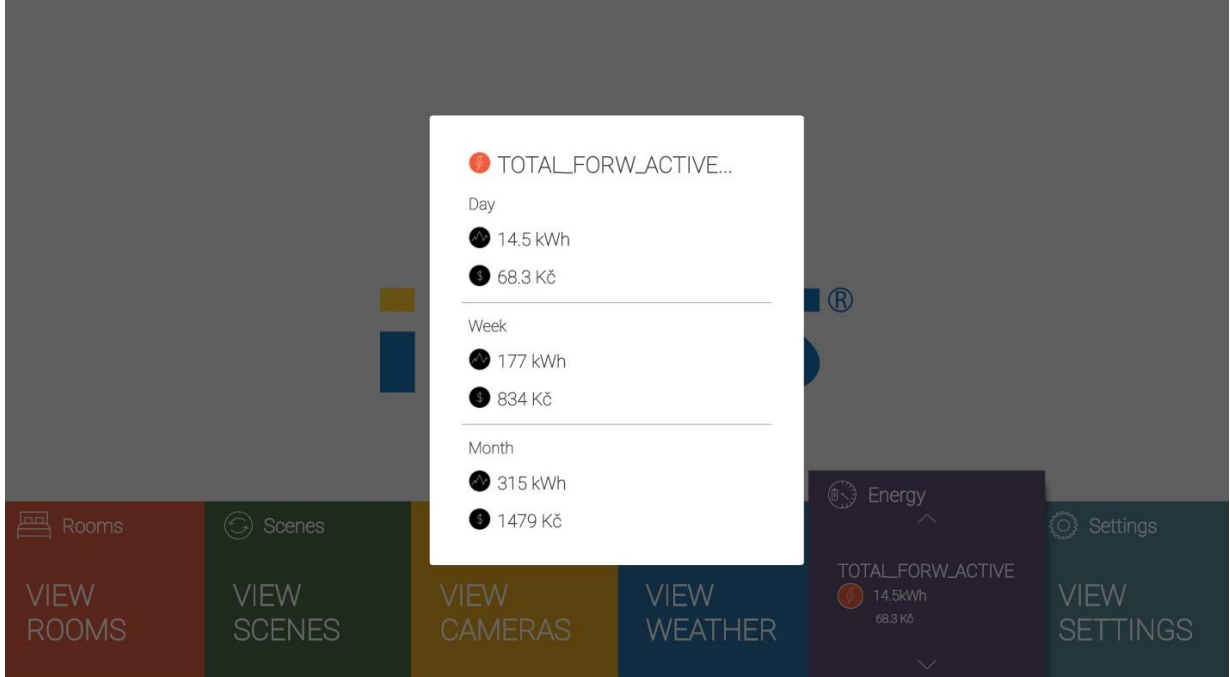

Use the Return button to hide the overview.

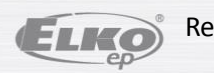